### **Erstellung von Web-Map-Apps**

## **Übersicht ArcGIS Online**

Gehen Sie zu [http://www.arcgis.com](http://www.arcgis.com/)

(Anmeldung erforderlich, siehe Folgeseite)

Einige Beispiele: Galerie, bzw Menu – GALERIE, zB

- Geologische Karten <http://gisgba.geologie.ac.at/PublishedMaps/>
- EEA Noise Map:<http://noise.eionet.europa.eu/viewer.html>
- $\bullet$  u.v.a.m. ...

Was ist ArcGIS Online:<http://doc.arcgis.com/de/arcgis-online/reference/what-is-agol.htm> Intro Videos:<http://doc.arcgis.com/de/arcgis-online/reference/videos.htm> Lernprogramm:<http://pro.arcgis.com/de/get-started/web/introduction.htm>

### **Anlegen eines Benutzerkontos**

Gehen Sie zu [http://www.arcgis.com](http://www.arcgis.com/)

Klick auf: **Anmelden** 

NICHT: ,30 TAGE KOSTENLOSE TESTVERSION'

ÖFFENTLICHES KONTO ERSTELLEN

oder

ESRI GLOBAL ACCOUNT REGISTRIEREN (sofern Sie bereits einen solchen haben)

oder

Einfach anmelden (sofern Sie mit ArcGIS Online schon gearbeitet haben)

**Nach Erstellung eines neuen Kontos, oder Anmeldung mit einem bestehenden Konto, ist der Benutzer 'angemeldet' und kann die folgenden Aufgaben bearbeiten.**

Detailanleitung zur Erstellung eines öffentlichen Kontos: [http://doc.arcgis.com/de/arcgis-online/reference/create](http://doc.arcgis.com/de/arcgis-online/reference/create-account.htm%23ESRI_SECTION1_D91DD2A709AE4FB68A9CC095F1688E05)[account.htm#ESRI\\_SECTION1\\_D91DD2A709AE4FB68A9CC095F1688E05](http://doc.arcgis.com/de/arcgis-online/reference/create-account.htm%23ESRI_SECTION1_D91DD2A709AE4FB68A9CC095F1688E05)

## **Aufgabe 1 – Meine erste Web Map**

#### (Anmelden)

- 1. Galerie > Grundkarten > irgendeine auswählen (zB, Topographic')
- 2. Menu links oben: ,Details' ein- / ausschalten; > Info > Inhalt > Legende
- 3. Navigation (Zoom auch mit: umschalten-ziehen!)
- 4. "Salzburg' suchen; Lesezeichen setzen
- 5. Messen
- 6. Speichern > Speichern unter
- 7. Hinzufügen > Kartennotizen hinzufügen … > Erstellen
- 8. Features hinzufügen, zB Stationen eines Stadtrundganges … periodisch speichern
- 9. Freigeben ..., Alle (öffentlich)' ... link<http://bit.ly/xxxxxxx> weitersagen

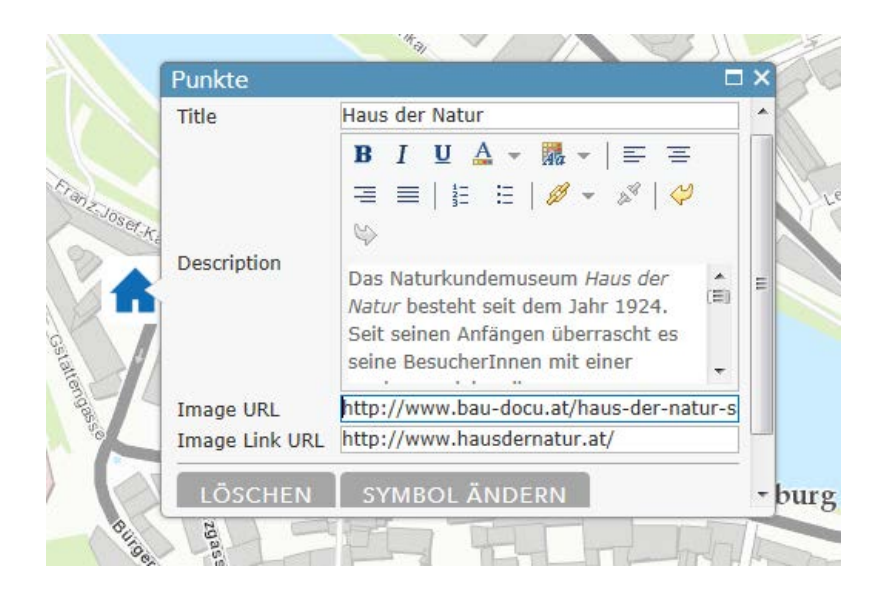

## **Aufgabe 2: Karte aus freien online-Diensten zusammensetzen**

- NEUE KARTE
- Hinzufügen > Layer aus dem Web hinzufügen 'Einen WMTS-OGC-Web-Service' <http://www.basemap.at/wmts/1.0.0/WMTSCapabilities.xml> Als Grundkarte verwenden > LAYER HINZUFÜGEN
- Hinzufügen > Layer aus dem Web hinzufügen 'Einen ArcGIS-Server-Web-Service'

[http://service.salzburg.gv.at/ArcGIS/rest/services/Orthofoto\\_Land\\_Salzburg/MapServ](http://service.salzburg.gv.at/ArcGIS/rest/services/Orthofoto_Land_Salzburg/MapServer) [er](http://service.salzburg.gv.at/ArcGIS/rest/services/Orthofoto_Land_Salzburg/MapServer)

> LAYER HINZUFÜGEN

- Navigieren auf beliebigen Ort im Land Salzburg
- Details / Inhalt: Orthofoto aus- bzw einschalten
- Mit, dropdown' rechts neben, Orthofoto Land Salzburg' Transparenz variieren
- Speichern > Speichern unter
- Aus OGD Stadt Salzburg: Altglascontainer-Standorte als ESRI Shapefile herunterladen (Adresse siehe unten)
- Hinzufügen > Layer aus Datei hinzufügen > Datei auswählen > LAYER IMPORTIEREN
- Evtl: Symbol verändern

*Siehe auch:*

[http://www.basemap.at](http://www.basemap.at/)

[http://www.basemap.at/downloads/basemapat\\_AGOL-Integration.pdf](http://www.basemap.at/downloads/basemapat_AGOL-Integration.pdf)

<http://www.stadt-salzburg.at/internet/service/egovernment/ogd.htm>

# **Aufgabe 3: App zum Vergleich unterschiedlicher Karten bzw Ansichten**

Aufbauend auf Aufgabe 2

Freigeben > Ø Alle (öffentlich) > WEBANWENDUNG ERSTELLEN

Vorlage , Storytelling – Ausblenden' verwenden > Veröffentlichen > Speichern und Veröffentlichen

['jetzt zu dem Element wechseln'](http://www.arcgis.com/home/item.html?id=5c6ca85d309b444aa55f77a36e5a8d50) > APP KONFIGURIEREN

… Weiter … Öffnen …

SPEICHERN (> [http://bit.ly/xxxxxxx\)](http://bit.ly/xxxxxxx) | FREIGEBEN | EINSTELLUNGEN

# **Aufgabe 4: Map Tour … Z\_GIS / PLUS Standorte für Gaststudierende**

(*nicht* Internet Explorer verwenden!)

NEUE KARTE bzw. KARTE > NEUE KARTE

Grundkarte > Grundkarte auswählen > OpenStreetMap

Speichern > Speichern unter > [z.B. PLUSlocations]

Freigeben > Ø Alle (öffentlich) > WEBANWENDUNG ERSTELLEN

Vorlage 'Map Tour ' verwenden > Veröffentlichen > Speichern und Veröffentlichen

['jetzt zu dem Element wechseln'](http://www.arcgis.com/home/item.html?id=5c6ca85d309b444aa55f77a36e5a8d50) > APP KONFIGURIEREN

Tour-Daten aus einer CSV-Datei importieren

…

… Weiter … Öffnen …

SPEICHERN (> [http://bit.ly/xxxxxxx\)](http://bit.ly/xxxxxxx) | FREIGEBEN | EINSTELLUNGEN